Description **Components** 

# BIOS manual D331x

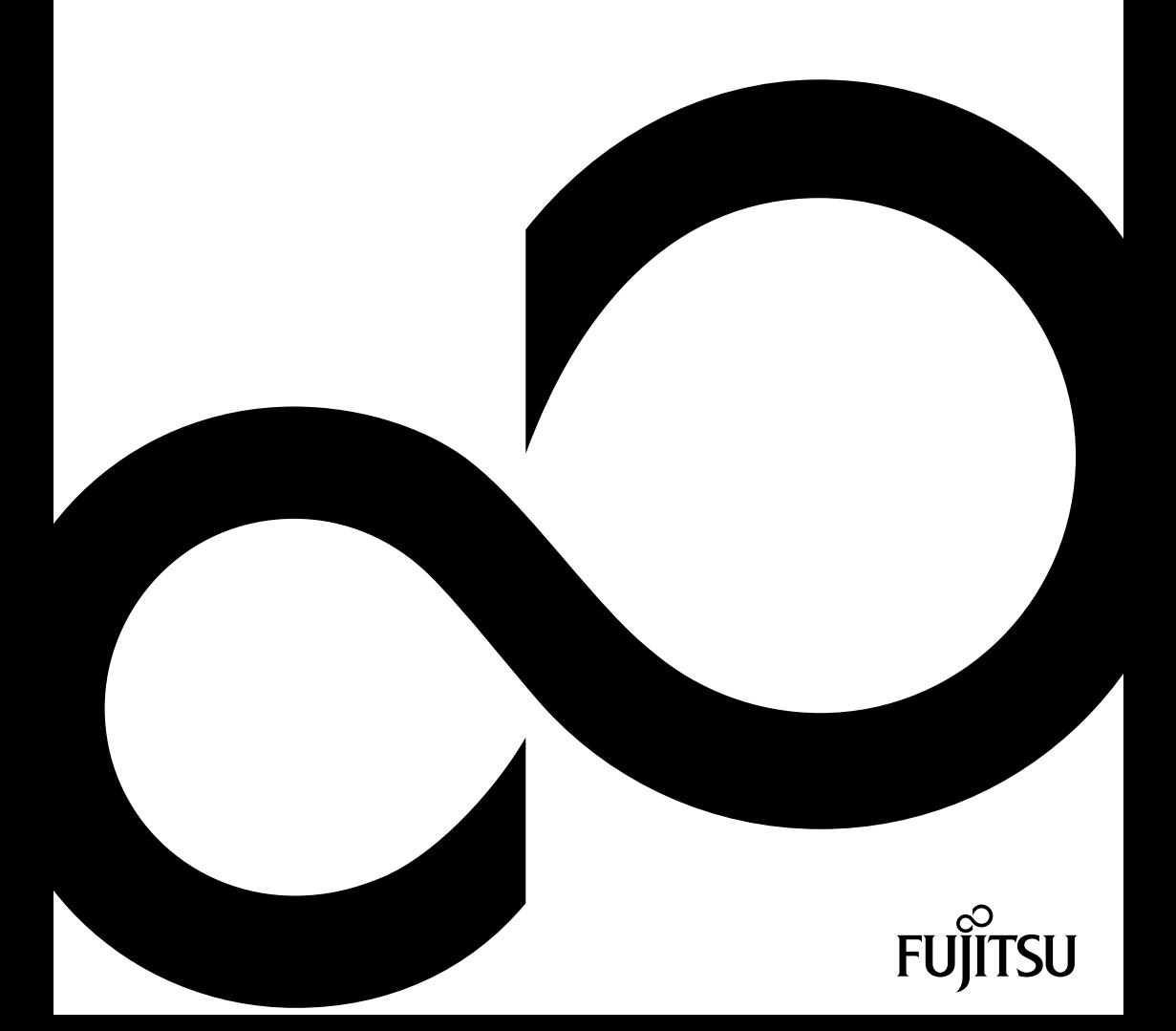

# Congratulations on your purchase of an innovative product from Fujitsu.

The latest information about our products, tips, updates etc. can be found on the Internet at: ["http://www.fujitsu.com/fts/"](http://www.fujitsu.com/fts/)

You can find driver updates at: ["http://support.ts.fujitsu.com/download"](http://support.ts.fujitsu.com/download)

Should you have any technical questions, please contact:

- our Hotline/Service Desk (see the Service Desk list or visit: ["http://support.ts.fujitsu.com/contact/servicedesk"](http://support.ts.fujitsu.com/contact/servicedesk ))
- Your sales partner
- Your sales office

We hope you enjoy working with your new Fujitsu system!

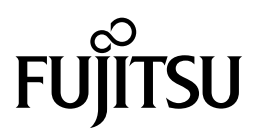

**Published by / Contact address in EU** Fujitsu Technology Solutions GmbH Mies-van-der-Rohe-Straße 8 80807 Munich, Germany

<http://www.fujitsu.com/fts/>

**Copyright** © Fujitsu Technology Solutions GmbH 2015. All rights reserved.

**Publication Date** 07/2015

Order No.: A26361-D3313-Z100-1-7619, edition 2

# **BIOS manual D331x**

# Manual

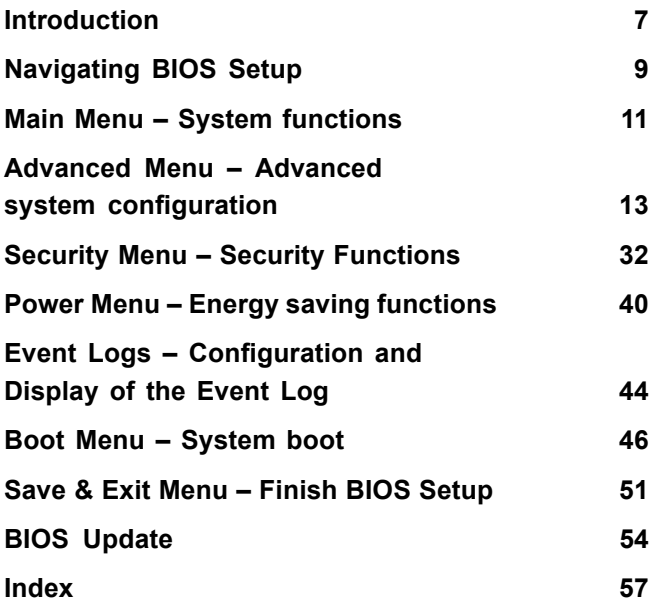

#### **Remarks**

Product description information meets the design requirements of Fujitsu and is provided for comparison purposes. The actual results may differ due to several factors. Subject to technical changes without prior notification. Fujitsu rejects any responsibility with regard to technical or editorial errors or omissions.

#### **Trademarks**

Fujitsu and the Fujitsu logo are registered trademarks of Fujitsu Limited or its subsidiaries in the United States and other countries.

AMD, the AMD Arrow Logo, AMD Athlon, AMD Sempron, AMD Opteron and associated combinations are trademarks of Advanced Micro Devices Inc. Other names are used for information purposes only and may be trademarks of their respective owners.

Microsoft and Windows are trademarks or registered trademarks of the Microsoft Corporation in the United States and/or other countries.

Intel and Pentium are registered trademarks and MMX and OverDrive are trademarks of Intel Corporation, USA.

PS/2 and OS/2 Warp are registered trademarks of International Business Machines, Inc.

Any other trademarks specified herein are the property of their respective owners.

#### **Copyright**

No part of this publication may be copied, reproduced or translated without the prior written consent of Fujitsu.

No part of this publication may be saved or transmitted by any electronic means without the written consent of Fujitsu.

# **Contents**

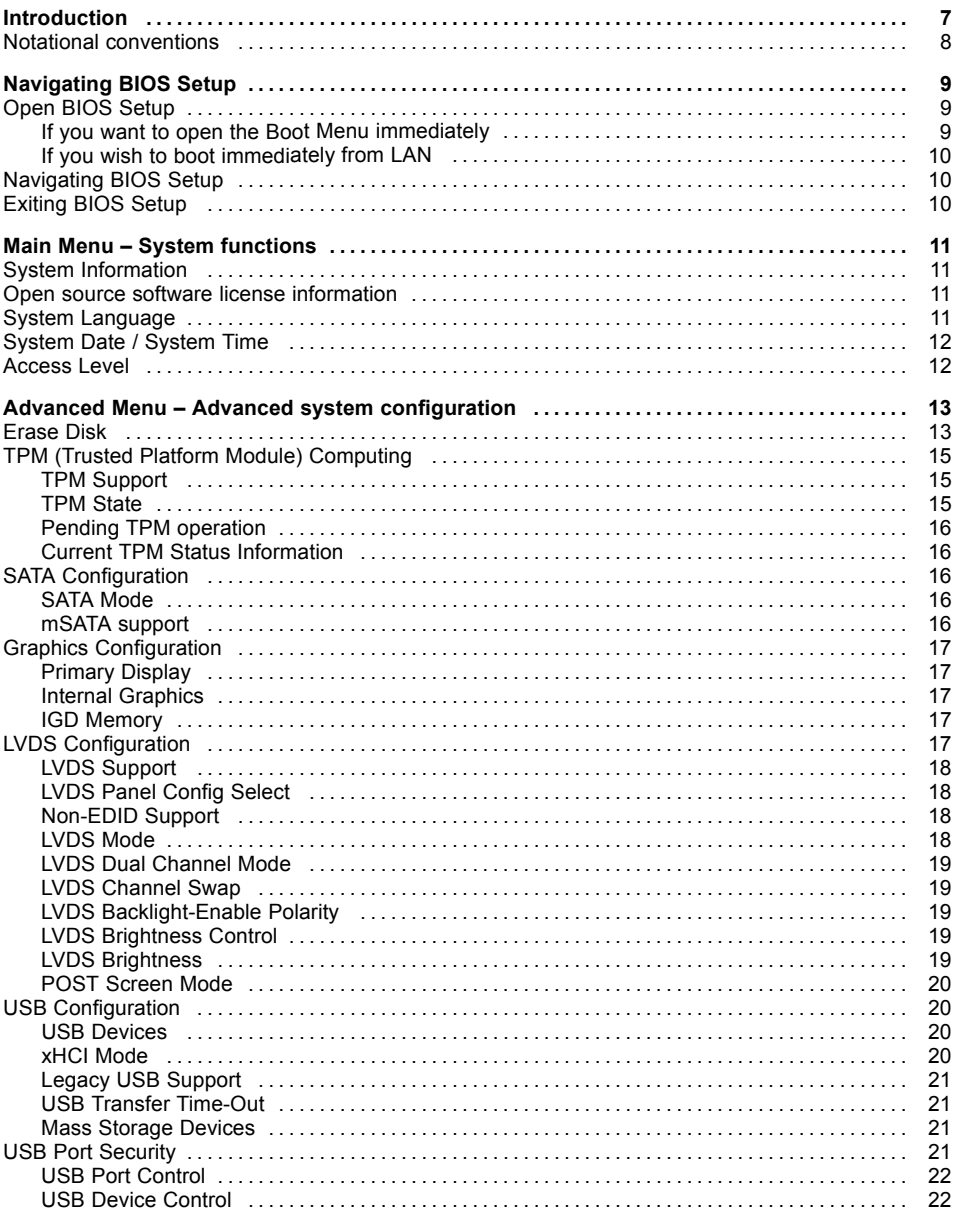

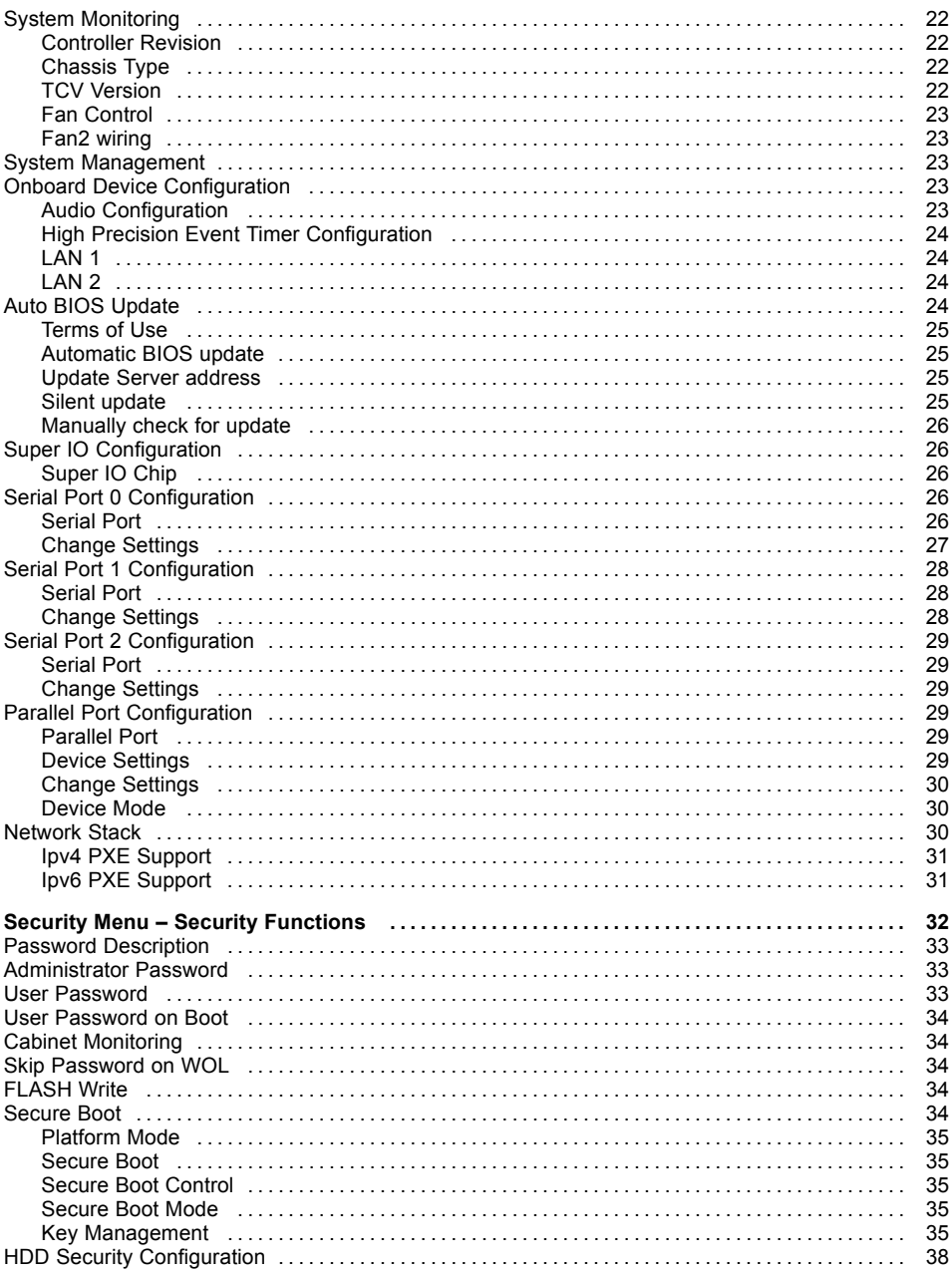

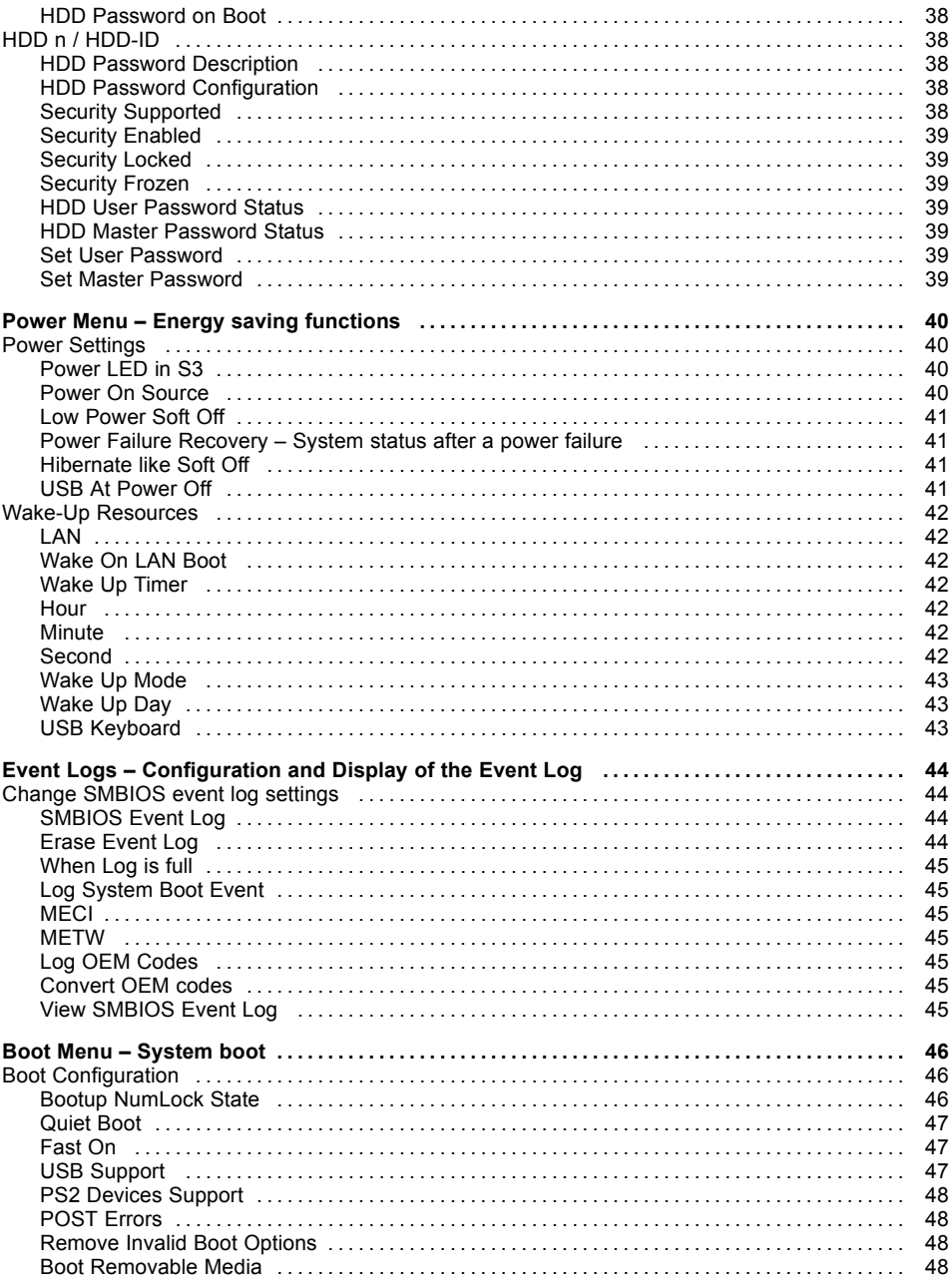

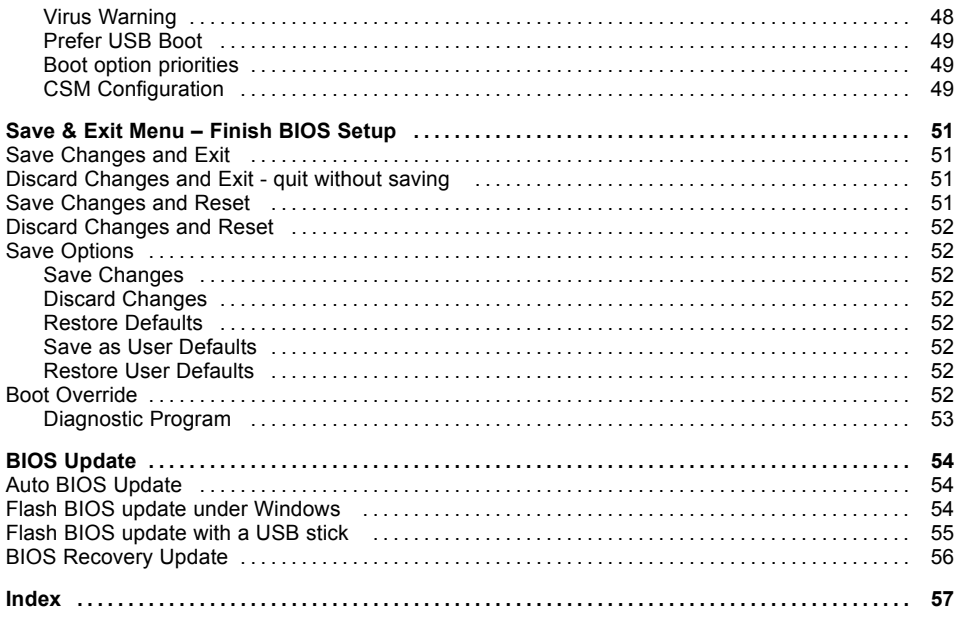

# <span id="page-10-0"></span>**Introduction**

*BIOS Setup* provides settings for system functions and the hardware configuration for the system.

Any changes you make to the settings take effect as soon as you save the settings and quit *BIOS Setup*. The individual menus in *BIOS Setup* provide settings for the following areas:

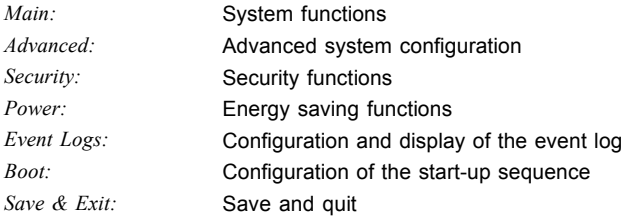

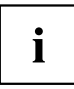

The setting options depend on the hardware configuration of your system.

Some menus and certain settings may therefore not be available in *BIOS Setup* on your system, or the menus may be in a different place, depending on the *BIOS revision*.

# <span id="page-11-0"></span>**Notational conventions**

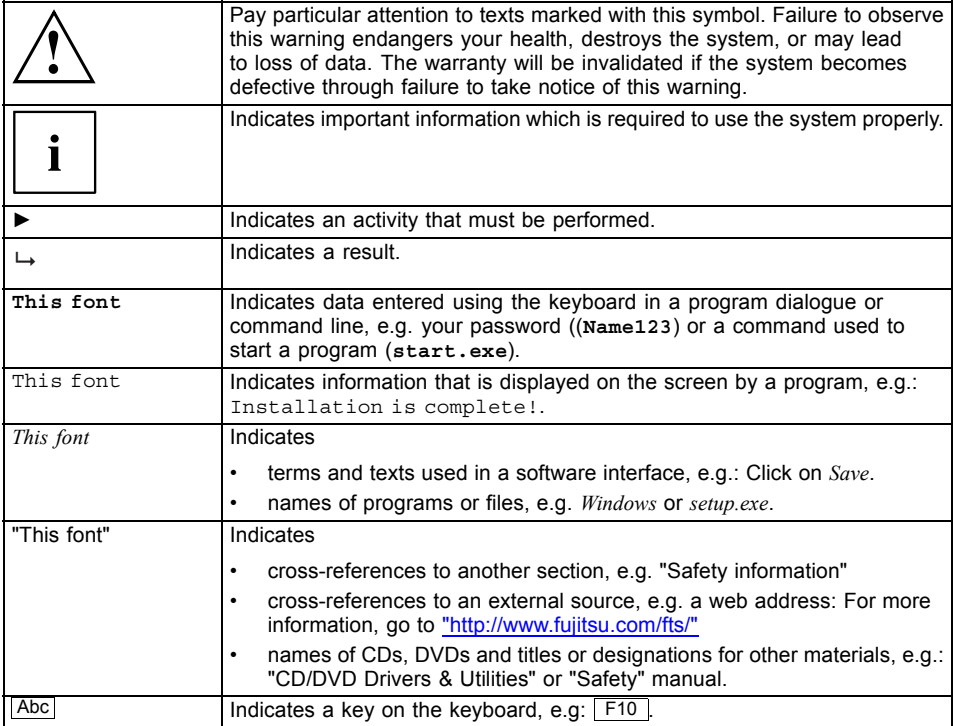

# <span id="page-12-0"></span>**Navigating BIOS Setup**

# **Open BIOS Setup**

- ► Switch on the system.
- $\rightarrow$  Wait until the screen output appears.
- ► Press function key F2 .
- ► If the system is password protected, you must now enter the password and confirm with the Enter key. You will find details on password assignment under "Password [Description",](#page-36-0) Page [33](#page-36-0).
- $\rightarrow$  The BIOS Setup Main menu will be displayed on the screen.
- ► To display system-specific information, select *System Information* and press the Enter key.
- $\rightarrow$  The BIOS release information will be displayed:
	- The revision of the BIOS (e.g. R1.3.0)

Under "Board" you will find the system board number (e.g. D3062-A11)

With the aid of the system board number you can locate the correct technical manual for the system board on the "Drivers & Utilities" CD/DVD. Alternatively you can also use it to download the corresponding BIOS update file from the Internet (see "BIOS [Update",](#page-57-0) Page [54\)](#page-57-0).

### **If you want to open the Boot Menu immediately**

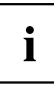

You can use this function if you do not wish to boot your system from the drive which is given as the first setting under *Boot Option Priorities* in the *Boot* menu.

- ► Start the system and wait until screen output appears.
- $\blacktriangleright$  Press the function key  $\lceil$  F12 .
- $\rightarrow$  On the screen, the boot options are shown as a popup window. You can now select the drive from which you wish to boot the operating system. The selection options are the same as the possible settings given under *Boot Option Priorities* in the *Boot* submenu.

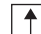

Use the  $\Box$  and  $\Box$  cursor keys to select which drive you want to boot the operating system from now and confirm your choice with the **Enter key**.

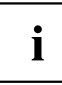

Your selection is only valid for the current system boot. At the next system boot, the settings in the *Boot* menu are valid again.

- ► If you want to start the BIOS Setup, use the cursor keys  $\Box$  or  $\Box$  to select the *Enter Setup* entry and confirm your selection with the Enter key.
- If you want perform basic tests of the CPU, working memory and hard disks, use the cursor keys to select the *Diagnostic Program* entry and confirm your selection with the  $\overline{\text{Enter}}$  key.

### <span id="page-13-0"></span>**If you wish to boot immediately from LAN**

► Press the function key F11 if you wish to boot directly via LAN and not from the drive which is given as the first position under *Boot Option Priorities* in the *Boot* menu.

# **Navigating BIOS Setup**

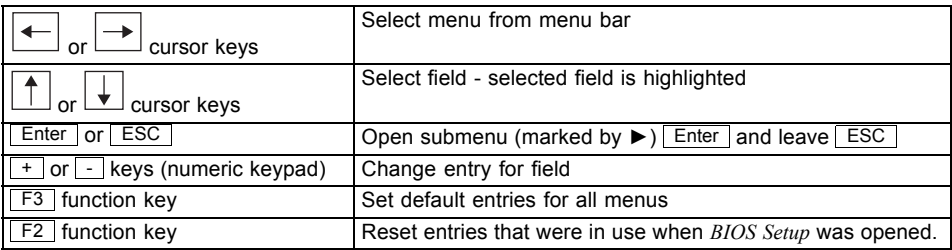

# **Exiting BIOS Setup**

- ► Select the *Save & Exit* menu from the menu bar to end *BIOS Setup*.
- $\rightarrow$  You can then decide whether you want to save the changed settings.
- ► Select the required option.
- ► Press the Enter key.

# <span id="page-14-0"></span>**Main Menu – System functions**

| Main<br>Advanced<br>Security<br>Power                                                  | Event Logs Boot Save & Exit               |                                                                                                    |
|----------------------------------------------------------------------------------------|-------------------------------------------|----------------------------------------------------------------------------------------------------|
| BIOS Information<br>BIOS Vendor<br>Customized by<br>Core Version<br>System Information | American Megatrends<br>Fujitsu<br>4.6.5.4 | This submenu provides details<br>on the system configuration                                                                                                    |
| Open Source Software License Information                                               |                                           |                                                                                                    |
| System Language                                                                        | [English]                                 |                                                                                                    |
| System Date<br>System Time                                                             | [Mon 01/20/2014]<br>[09:11:59]            |                                                                                                    |
| Access Level                                                                           | Administrator                             | →←: Select Screen<br>↑↓: Select Item<br>Enter: Select<br>+/-: Change Opt.<br>F1: General Help<br>F2: Previous Values<br>F3: Optimized Defaults<br>F4: Save & Exit<br>ESC: Exit |

Example showing the *Main* menu

The *Main Menu* is entered, to determine the basic system configuration and to provide an overview. Some of the parameters are only available under certain conditions.

# **System Information**

The *System Information* submenu gives you an overview of the system configuration. This includes information about the CPU, memory and LAN configuration.

## **Open source software license information**

This submenu provides the licence information for the open source software that is used in this system board.

# **System Language**

Specifies the language used in the *BIOS Setup*.

# <span id="page-15-0"></span>**System Date / System Time**

Shows the currently set date / the currently set time of the system. The date has the format "Day of the week, month/day/year". The time has the format "hours/minutes/seconds". If you wish to change the currently set date / the currently set time, enter the new date in the field *System Date* and the new time in the field *System Time*. Use the tab key to switch the cursor between the *System Time* and *System Date* fields.

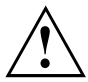

If the system date & time fields are often set incorrectly when starting the computer, the lithium battery is possibly discharged and must be changed. The procedure for changing the lithium battery is described in the system board manual.

# **Access Level**

Shows the current access level in *BIOS Setup*. If the system is not protected by a password, or an administrator password has been allocated, the access level is Administrator. If administrator and user passwords are allocated, the access level depends on the password entered.

# <span id="page-16-0"></span>**Advanced Menu – Advanced system configuration**

The advanced functions which are available to the system are configured in this menu for the advanced system configuration.

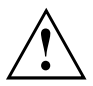

Only change the default settings if required for a special purpose. Incorrect settings can cause malfunctions.

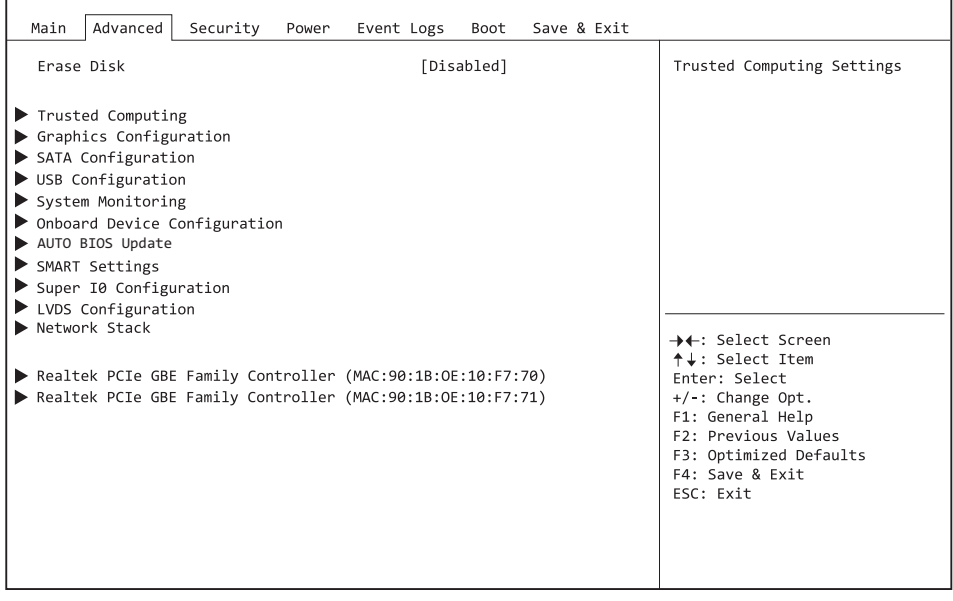

Example showing the *Advanced* menu

# **Erase Disk**

Erase Disk is a firmware incorporated in Fujitsu Technology Solutions (*UEFI: Unified Extensible Firmware Interface*), to delete all the data from SATA hard disk(s).

This function allows all the data on internal or external SATA hard disks connected via the eSATA connection to be irretrievably deleted, before disposal of the hard disks or the complete computer system. The function can also be used if hard disks need to be completely deleted, for example before installing a new operating system.

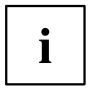

The application can only be selected and run if an administrator/supervisor password has been assigned (*BIOS Setup* -> *Security Menu*).

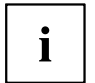

Please note that data on solid state drives (SSD) cannot be deleted with total certainty.

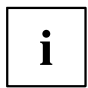

To delete hard disks in a RAID system, the mode of the RAID controller must be changed, e.g. to *IDE Mode* or *AHCI Mode* in the *SATA Configuration* submenu of the *Advanced* menu.

Proceed as follows to delete data from SATA hard disks:

- ► Call up the *BIOS Setup* with the administrator/supervisor password.
- ► To start the application, select *Erase Disk* (*BIOS Setup* -> *Advanced* or *BIOS Setup* -> *Security*) and set *Start after Reboot*.
- ► Then select *Save Changes and Exit* in the menu *Save & Exit* / *Exit* to initiate a reboot and Erase Disk.

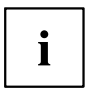

As a result of the reboot, the *Erase Disk* menu is started. You have the option of interrupting the process during the user selection.

- ► After the application starts, the administrator/supervisor password must be entered for security reasons.
- $\rightarrow$  A dialogue field appears in which a particular, several or all the hard disks can be selected for deletion - this depends on the number of hard disks in your system.
- Select the hard disk(s) to be deleted.
- $\rightarrow$  The selected hard disk(s) will be deleted individually.

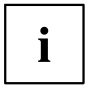

Erase Disk offers four deletion options, from "fast" (with one deletion pass) to "very secure" (with 35 deletion passes). Depending on the algorithm chosen, the process can take between ~10 seconds and ~10 minutes per GB:

- *Zero Pattern* (1 pass)
- *German BSI/VSITR* (7 passes)
- *DoD 5220.22-M ECE* (7 passes)
- *Guttmann* (35 passes)

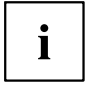

- You can find further information on the deletion algorithms here:
- ["https://www.bsi.bund.de/cln\\_174/DE/Publikationen/publikationen\\_node.html"](https://www.bsi.bund.de/cln_174/DE/Publikationen/publikationen_node.html)
- ["http://www.usaid.gov/policy/ads/500/d522022m.pdf"](http://www.usaid.gov/policy/ads/500/d522022m.pdf)
- ["http://www.cs.auckland.ac.nz/~pgut001/pubs/secure\\_del.html"](http://www.cs.auckland.ac.nz/~pgut001/pubs/secure_del.html)

► Select the hard disk deletion algorithm which you wish to use.

<span id="page-18-0"></span>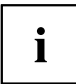

The complete deletion process can be copied as an audit-compliant log onto an external USB drive, which must be formatted as FAT32. Just connect an external USB drive.

Select whether a status report should be written to the USB stick.

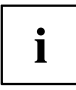

The user can select the following tasks which are run by the system after the deletion process:

- *Reset administrator and user password*
- *Load BIOS setup defaults*
- *Shutdown the computer*
- *Exit Erase Disk with no additional options upon completion*
- ► Select the function which you require.
- $ightharpoonup$  The deletion process starts.

*Disabled* Erase Disk will NOT be started after the next reboot. *Start after Reboot* Erase Disk will be started after the next reboot.

# **TPM (Trusted Platform Module) Computing**

Opens the submenu for enabling TPM and changing the TPM settings. If this setup menu is available, the system board contains a security and encryption chip (TPM - Trusted Platform Module) which complies with TCG specification 1.2. This chip allows security-related data (passwords, etc.) to be stored securely. The use of TPM is standardised and is specified by the Trusted Computing Group (TCG).

### **TPM Support**

Specifies whether the TPM (Trusted Platform Module) hardware is available. If the TPM is disabled, the system behaves like any other system without TPM hardware.

*Disabled* Trusted Platform Module is not available.

*Enabled* Trusted Platform Module is available.

### **TPM State**

Specifies whether TPM (Trusted Platform Module) can be used by the operating system.

- *Disabled* Trusted Platform Module cannot be used.
- *Enabled* Trusted Platform Module can be used.

### <span id="page-19-0"></span>**Pending TPM operation**

Specifies a TPM operation which will be performed during the next boot process.

*None* No TPM operation will be performed. *Enable Take* The operating system can assume ownership of the TPM. *Ownership Disable Take* The operating system cannot assume ownership of the TPM. *Ownership TPM Clear* TPM is reset to the factory setting. All keys in the TPM will be deleted.

### **Current TPM Status Information**

Shows the current TPM (Trusted Platform Module) status.

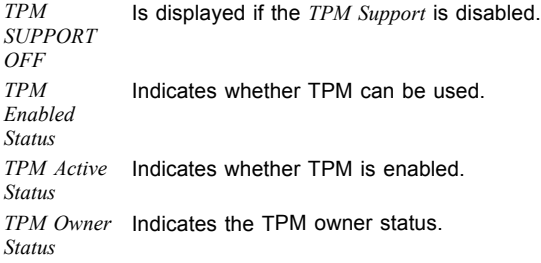

# **SATA Configuration**

Opens the SATA configuration submenu.

### **SATA Mode**

Specifies in which mode the SATA ports will be operated.

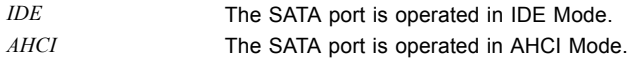

### **mSATA support**

Determines whether mSATA modules are detected automatically.

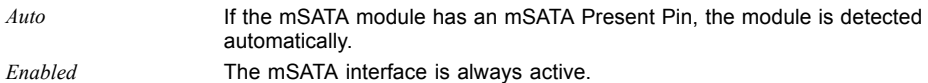

# <span id="page-20-0"></span>**Graphics Configuration**

Opens the submenu for configuring the graphics controller on the system board.

## **Primary Display**

Specifies the image source during the Power On Self Test (POST).

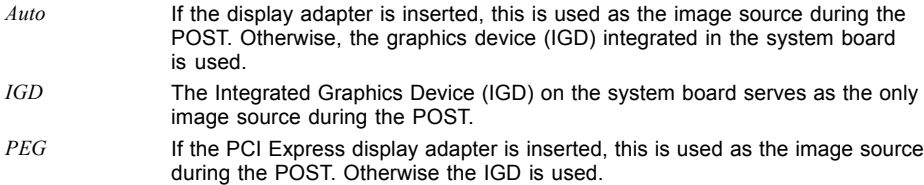

### **Internal Graphics**

Use this option if you wish to use a PCI or PEG card as the primary image source and the graphics controller on the system board (IGD - Integrated Graphics Device) as the secondary image source.

*Disabled* If it is not used as the first image source, the IGD is disabled and is not available to the operating system.

*Enabled* If the IGD is not used as the primary image source, it can be used for operation with several monitors after the POST.

### **IGD Memory**

Configures the size of the main memory used for the graphics controller on the system board (Integrated Graphics Drive - IGD).

*32M...1024M* The set value specifies the size of the shared memory available to the integrated graphics in megabytes.

# **LVDS Configuration**

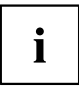

Only for D3313-S and D3313-T versions.

Opens the submenu to configure the LVDS interface for direct connection of an LCD panel.

### <span id="page-21-0"></span>**LVDS Support**

Determines whether the LVDS interface is available.

*Disabled* The LVDS interface is not available. *Enabled* The LVDS interface is available.

### **LVDS Panel Config Select**

Determines the resolution of the LVDS (Low Voltage Differential Signalling) interface. The selected resolution should be the same as that of the connected LCD panel.

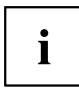

By using the "LVDS" OEM tool, an additional *LVDS adjusted parameters* entry can be created, which enables the use of freely configurable LVDS parameters.

### **Non-EDID Support**

For LCD panels that do not support a DDC (Display Data Channel), no EDID (Extended Display Identification Data) is available.

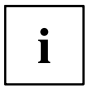

For LCD panels without EDID support, *Enabled* must be set. To install a Linux operating system, it may be necessary to initially select "Non-EDID Support = Disabled", despite having a connected LVDS panel without DDC support. After the Linux and driver installation is completed, "Non-EDID Support = Enabled" can be set again.

*Disabled* The LCD provides EDID. *Enabled* The LCD does not provide EDID.

### **LVDS Mode**

The selected mode of the LVDS interface must be supported by the LCD panel used.

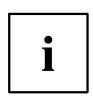

Faulty colour display often indicates an incorrectly configured LVDS mode.

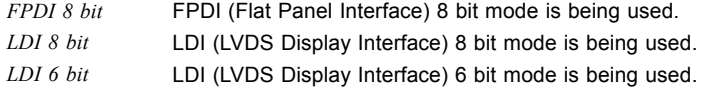

### <span id="page-22-0"></span>**LVDS Dual Channel Mode**

Makes it possible to also enable dual channel mode for LVDS devices with a horizontal resolution ≤1366 pixels and a vertical resolution ≤800 pixels. Single channel mode is necessary for most of these devices with low resolution. Usually you should therefore use the setting *Auto* with this option. You should only set this setting to *Enabled* for special LVDS devices on which dual channel mode is necessary regardless of the low resolutions.

*Auto* The LVDS mode is set depending on the panel resolution. If the horizontal resolution is less than 1366 pixels or the vertical resolution is less than 800 pixels, dual channel mode is set, otherwise single channel mode is set *Enabled* LVDS is always set to dual channel mode

### **LVDS Channel Swap**

Depending on the connected LCD panel, the channels of the LVDS interface can be swapped.

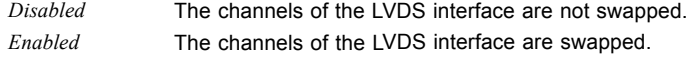

### **LVDS Backlight-Enable Polarity**

Depending on the connected LCD panel, the polarity for enabling backlighting can be set.

*Active High* The polarity for enabling backlighting of the LCD panel is Active High.

*Active Low* The polarity for enabling backlighting of the LCD panel is Active Low.

### **LVDS Brightness Control**

Determines whether the brightness of the LCD panel connected at the LVDS interface is controlled in the BIOS setup or under the operating system.

*OS Controlled* The brightness of the LCD panel connected at the LVDS interface is controlled under the operating system.

*BIOS Controlled* The brightness of the LCD panel connected at the LVDS interface is controlled in the BIOS setup.

### **LVDS Brightness**

Determines the brightness of the LCD panel connected at the LVDS interface.

Permissible values: *0..255*

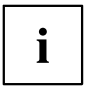

0 stands for the minimum (0 V) and 255 for the maximum (4V) brightness voltage level at the corresponding inverter connection.

### <span id="page-23-0"></span>**POST Screen Mode**

Determines whether the output during POST is in graphic mode or text mode.

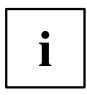

To view outputs during POST, text mode must be selected for LCD panels with a resolution < 800x600.

*Graphic Mode* The system is in graphic mode during POST and BIOS setup. *Text Mode* The system is in text mode during POST and BIOS setup.

# **USB Configuration**

### **USB Devices**

Shows the number of available USB devices, USB keyboards, USB mice and USB hubs.

### **xHCI Mode**

Specifies the mode in which USB devices are operated at the USB 3.0 ports marked in blue.

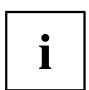

If using operating systems that do not support USB 3.0 (e.g. Windows XP), it is recommended that you set xHCI mode to *Disabled*.

*Enabled* During the BIOS POST, all USB 3.0 devices are operated in USB 3.0 mode. For operating systems which do not support USB 3.0, these devices are no longer available in the operating system. *Disabled* USB 3.0 devices work in USB 2.0 mode both in the BIOS POST and under the operating system.

### <span id="page-24-0"></span>**Legacy USB Support**

Specifies whether legacy USB support is available. This function should always be enabled or set to *Auto* so that the operating system can be booted from a USB device if required.

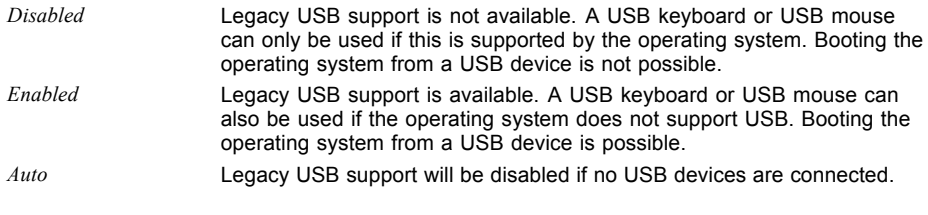

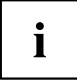

Legacy USB support should be disabled if the operating system supports USB and you do not want to boot the operating system from USB devices.

### **USB Transfer Time-Out**

If USB devices are not detected during the POST, it is possible to increase the waiting time so that slower USB devices can also be detected.

*1..5..20 sec* Waiting time setting for USB devices in seconds.

### **Mass Storage Devices**

#### **List of USB Mass Storage Device(s)**

Allows the user to force a particular device emulation. When set to *Auto*, the devices are emulated according to their media format. Optical drives are emulated as "CD ROM" and drives without data media according to the drive type.

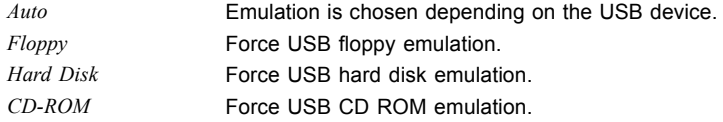

# **USB Port Security**

Opens the *USB Port Security* submenu in order to configure the USB interfaces present on the mainboard.

### <span id="page-25-0"></span>**USB Port Control**

Configures the use of the USB ports. Disabled USB ports are only available during the POST, but are no longer available under the operating system.

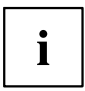

During POST, USB mice and USB keyboards are also available if the corresponding USB port is disabled.

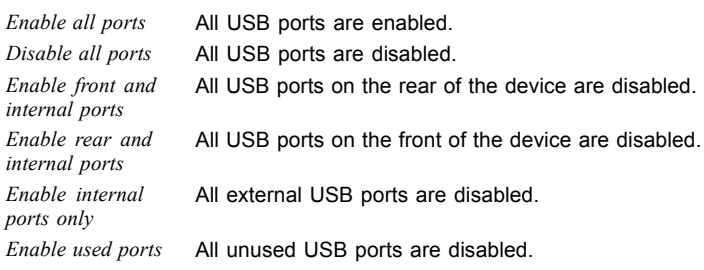

### **USB Device Control**

For the *Enable front and internal ports*, *Enable rear and internal ports* and *Enable used ports* settings, which were made under *USB Port Control*, there are additional options available here.

*Enable all devices* Those settings made under *USB Port Control* will be used without any limitation.

*Enable Keyboard and Mouse only* Only USB keyboards and USB mice can be operated at the USB ports enabled under *USB Port Control*. Any ports to which no USB keyboards or USB mice are connected are disabled. Keyboards with an integrated hub result in deactivation of the port.

*Enable all devices except mass storage* be disabled. *devices/Hubs* USB ports on which USB storage devices or USB hubs are connected will

# **System Monitoring**

### **Controller Revision**

Shows the version of the system monitoring controller.

### **Chassis Type**

Displays the current chassis type.

### **TCV Version**

Shows the TCV version (Temperature Characteristics Values).

### <span id="page-26-0"></span>**Fan Control**

Specifies whether the fan speed will be adjusted automatically.

*Enabled* The fan speed is adjusted automatically. *Disabled* The fan speed is not adjusted automatically. All fans are operated at maximum speed.

### **Fan2 wiring**

Determines whether a three-wire or four-wire fan is connected to fan connector Fan2.

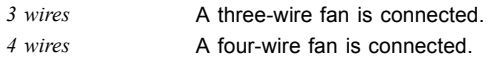

# **System Management**

# **Onboard Device Configuration**

Opens the submenu to configure devices on the system board. Some of them are only available under certain conditions.

### **Audio Configuration**

#### **Azalia HD Audio**

Allows the onboard Azalia HD (High Definition) audio controller to be enabled.

*Disabled* The onboard audio controller is disabled. *Enabled* The onboard audio controller is enabled.

#### **Front Panel Audio**

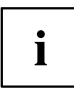

Only for D3313-S and D3313-T versions.

Makes it possible to use a legacy front audio connector (AC97). The automatic check of whether an audio connection is occupied is not supported with this setting.

*High definition* For the use of a high definition audio cable with automatic occupancy recognition.

*Legacy* For the use of a legacy audio cable without automatic occupancy recognition.

### <span id="page-27-0"></span>**High Precision Event Timer Configuration**

#### **High Precision Timer**

Provided that it is enabled, the operating system is able to make use of the High Precision Event Timer, which allows it to meet the requirements of time-critical applications. The advanced timer is also known as the Multimedia Timer.

*Disabled* The High Precision Event Timer is disabled. *Enabled* The High Precision Event Timer is enabled.

### **LAN 1**

Specifies whether the LAN 1 controller is available.

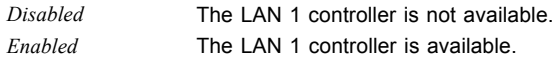

### **LAN 2**

Specifies whether the LAN 2 controller is available.

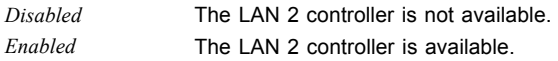

# **Auto BIOS Update**

With Auto BIOS Update it is possible to check a Fujitsu server automatically to see if there is a new BIOS version for the system. For the update, no operating system or external storage medium is required.

To be able to use this function, the computer must have access to the Internet over a network. Access to the Internet must take place via a gateway and a DHCP server must be present in the network for the allocation of IP addresses.

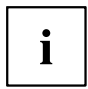

Please also note the terms of use, which are included as an Annex to the BIOS manual or can be found on the Internet at "tou.ts.fujitsu.com".

### <span id="page-28-0"></span>**Terms of Use**

In order to be able to use the *Auto BIOS Update* function, you must accept the terms of use, which are included as an Annex to the BIOS manual or can be found on the Internet at "tou.ts.fujitsu.com".

*Decline* The Terms of Use were not accepted. The *Auto BIOS Update* function cannot be used.

*Accept* The Terms of Use were accepted. The *Auto BIOS Update* function can be used.

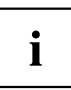

FLASH Write Support must be enabled before the *Auto BIOS Update* function can be used.

### **Automatic BIOS update**

Defines how frequently BIOS updates are searched for on the Fujitsu server. If the automatic BIOS update function is *disabled*, it is possible under *Manually check for update* to search for BIOS updates at the next system boot.

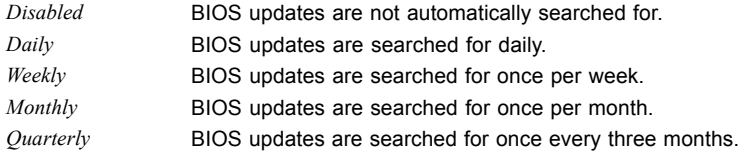

### **Update Server address**

Shows the address of the TFTP server on which BIOS updates are searched for.

The preset Fujitsu Update Server can be reached at the address ["webdownloads.ts.fujitsu.com".](http://webdownloads.ts.fujitsu.com) With the fee-based advanced version of *Auto BIOS Update*, there is the option to use one's own TFTP server. Either a domain name or a direct IPv4 address of the desired update server can be entered.

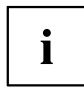

The name resolution of a domain name occurs at first via the DNS server configured through DHCP. If no DNS server is configured or the DNS server cannot be reached, name resolution is attempted through the Google DNS server via IP address 8.8.8.8. The Neustar DNS service at IP address 156.154.70.1 is used as a second fallback.

### **Silent update**

Defines if the BIOS update, if a new BIOS version is available, is executed automatically without an input request and only a notification is displayed.

*Disabled* It is possible to execute the BIOS update immediately, to skip it with this system boot or to ignore the new BIOS version. *Enabled* The BIOS update is executed automatically without an input request.

### <span id="page-29-0"></span>**Manually check for update**

Defines if a BIOS update is searched for during the next system reboot.

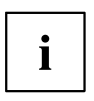

This function is automatically reset to *disabled* after a search has been performed.

*Disabled* No BIOS update is searched for at the next system reboot. *Enabled* A BIOS update is searched for at the next system reboot.

# **Super IO Configuration**

### **Super IO Chip**

Shows information about the Super IO Chip.

# **Serial Port 0 Configuration**

Opens the submenu to configure the serial port 0 (COMA).

### **Serial Port**

Specifies whether the serial port is available.

*Disabled* The serial port is not available. *Enabled* The serial port is available.

### <span id="page-30-0"></span>**Change Settings**

Specifies which base I/O addresses and which interrupts can be used for the particular serial port by the BIOS or the operating system.

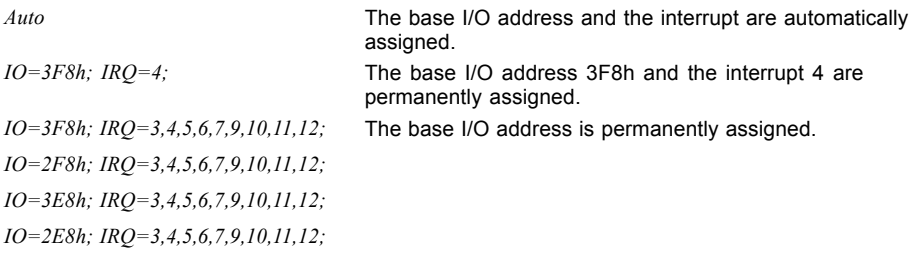

The values given in the list are available for the interrupt for automatic selection by the BIOS or the operating system.

If conflicts with other devices occur, this option should be converted to *Auto*.

 $\mathbf{i}$ 

# <span id="page-31-0"></span>**Serial Port 1 Configuration**

Opens the submenu for configuration of the serial port 1 (COMA).

### **Serial Port**

Specifies whether the serial port is available.

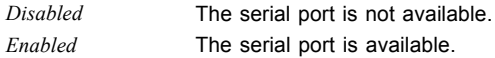

### **Change Settings**

Specifies which base I/O addresses and which interrupts can be used for the particular serial port by the BIOS or the operating system.

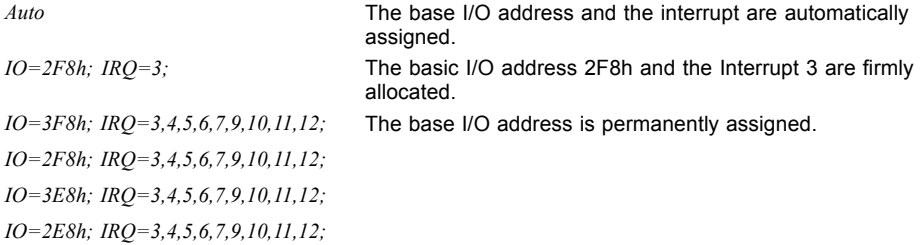

The values given in the list are available for the interrupt for automatic selection by the BIOS or the operating system.

If conflicts with other devices occur, this option should be converted to *Auto*.

 $\mathbf{i}$ 

## <span id="page-32-0"></span>**Serial Port 2 Configuration**

Opens the submenu for configuration of the serial port 2 (COMC).

### **Serial Port**

Specifies whether the serial port is available.

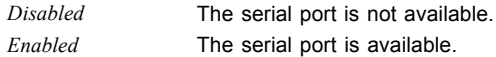

### **Change Settings**

Specifies which base I/O addresses and which interrupts can be used for the particular serial port by the BIOS or the operating system.

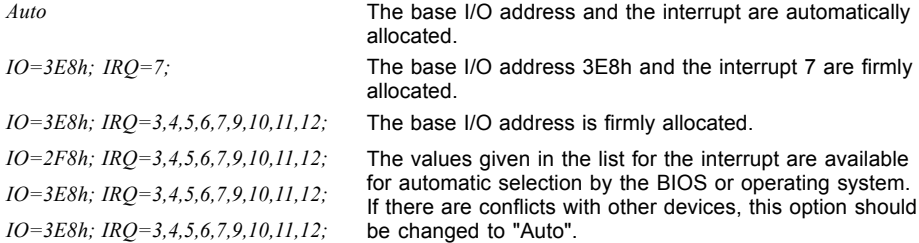

The values given in the list for the interrupt are available for automatic selection by the BIOS or operating system.

If there are conflicts with other devices, this option should be changed to *Auto*.

# **Parallel Port Configuration**

Opens the submenu to configure the parallel port (LPT).

### **Parallel Port**

 $\mathbf i$ 

Specifies whether the parallel port is available.

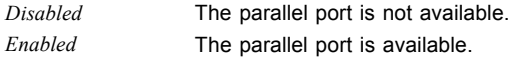

### **Device Settings**

Shows the base I/O address and the interrupt used for access to the parallel port.

### <span id="page-33-0"></span>**Change Settings**

Specifies which base I/O addresses and which interrupts can be used by the BIOS or operating system for the particular serial port.

*Auto* The base I/O address and the interrupt are automatically assigned.

*IO=378h; IRQ=5;* The basic I/O address 2F8h and the Interrupt 3 are firmly allocated. *IO=378h; IRQ=5,6,7,9,10,11,12; IO=278h; IRQ=5,6,7,9,10,11,12; IO=3BCh; IRQ=5,6,7,9,10,11,12;* The base I/O address is permanently assigned.

The values given in the list are available for the interrupt for automatic selection by the BIOS or the operating system.

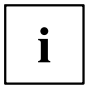

If conflicts with other devices occur, this option should be converted to *Auto*.

### **Device Mode**

Specifies whether the parallel port should be used as an input/output port or just as an output port. The ECP and EPP transfer modes permit higher transfer speeds of 2 or 2.4 Mbyte/sec. These modes can however only be used on devices which also support these modes. In addition, for EPP the I/O address of the parallel port must be set to 378 h or 278 h.

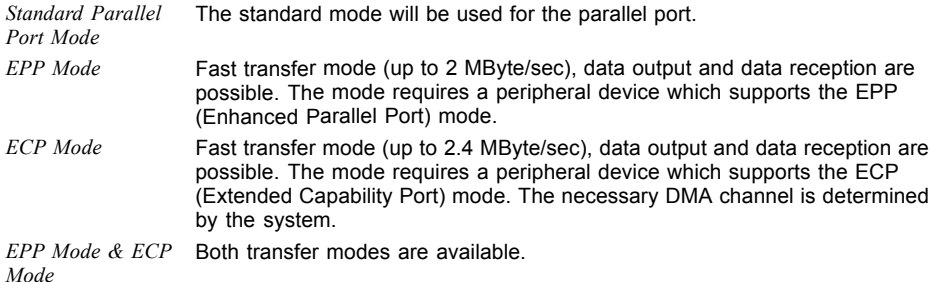

# **Network Stack**

Specifies whether the UEFI Network Stack is available for network access under UEFI. If the UEFI Network Stack is disabled, UEFI installation via PXE is not possible, for example.

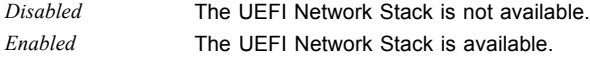

### <span id="page-34-0"></span>**Ipv4 PXE Support**

Specifies whether PXE UEFI Boot via Ipv4 is available for installation of operating systems in UEFI mode.

*Disabled* PXE UEFI Boot via Ipv4 is not available.

*Enabled* PXE UEFI Boot via Ipv4 is available.

### **Ipv6 PXE Support**

Specifies whether PXE UEFI Boot via Ipv6 is available for installation of operating systems in UEFI mode.

*Disabled* PXE UEFI Boot via Ipv6 is not available. *Enabled* PXE UEFI Boot via Ipv6 is available.

# <span id="page-35-0"></span>**Security Menu – Security Functions**

The *Security* menu offers various options for protecting your system and personal data from unauthorised access. Using a sensible combination of these options will help you achieve maximum protection for your system.

The following security settings can be made in this menu. Some of them are only available under certain conditions.

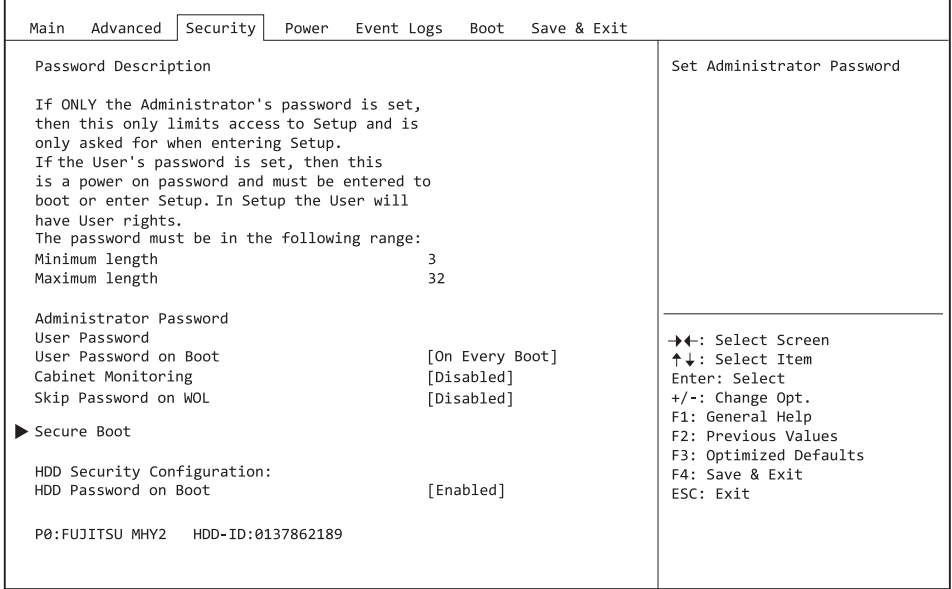

# <span id="page-36-0"></span>**Password Description**

#### **Neither an administrator password nor a user password has been allocated**

Opening the BIOS Setup and booting the system are possible without restriction.

#### **Only the administrator password was allocated**

If ONLY an administrator password was allocated, only the BIOS Setup is protected. Booting the system can be performed without restriction. When you access the BIOS Setup with an administrator password, the Administrator access level is assigned to you and you have unrestricted access to the BIOS Setup. If you access the BIOS Setup without a password, access to the BIOS Setup is limited because you are only assigned the User access level.

#### **Administrator AND user passwords were allocated**

If administrator and user passwords were allocated, the authorisation level in the BIOS Setup depends on the password entered. If you access the BIOS Setup with the administrator password, unlimited access to the BIOS Setup is possible, entry of the user password results in limited access. Booting the system is possible both with the administrator and also with the user password.

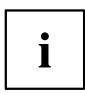

If the administrator password is deleted, the user password will also be deleted.

The system will stop after an incorrect password has been entered three times. If this happens, switch off the system and then back on again, and enter the correct password.

# **Administrator Password**

If you press the enter key, a window will open in which you can assign the administrator password. Enter a character string to define the password. If you confirm an empty password field, the password will be deleted.

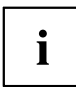

To call up the complete BIOS Setup, you need the administrator level of access. If an administrator password is allocated, the user password only allows very limited access to the BIOS Setup.

## **User Password**

If you press the enter key, a window will open in which you can assign the user password. Enter a character string to define the password. With the user password, you can prevent unauthorised access to your system.

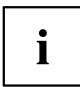

In order to be able to assign a user password, an administrator password must already have been assigned.

## <span id="page-37-0"></span>**User Password on Boot**

Specifies whether a user password must be entered before the boot process.

*On Every Boot* Entry of a user password is required before every boot process. *Disabled* The system starts without requiring the entry of a user password.

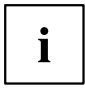

If the administrator password and the user password have been assigned and the setting *Disabled* has been chosen for this item, simply press Enter to get USER access to the BIOS Setup. In this case the user password does not have to be entered.

# **Cabinet Monitoring**

Specifies whether opening of the casing should be monitored.

*Disabled* The system continues to operate normally even if the casing has been opened.

*Enabled* If the casing has been opened, then the boot process is suspended until the BIOS Setup is called. If the BIOS Setup is protected with a password, then this must be entered. An SMBIOS event log entry will be generated.

# **Skip Password on WOL**

Specifies whether a user password will be skipped or must be entered during a system boot via Wake on LAN.

*Disabled* The user password must be entered via using the keyboard during the system boot.

*Enabled* The user password is deactivated during the system boot with Wake On LAN.

# **FLASH Write**

Supplies the system BIOS with write protection.

*Disabled* The system BIOS cannot be written. A flash BIOS update is not possible *Enabled* The system BIOS can be written. A flash BIOS update is possible.

# **Secure Boot**

Opens the submenu for configuring *Secure Boot*.

An authentication process for the firmware version is defined with *Secure Boot Configuration*.

As the industry standard, *Secure Boot* defines the method by which platform firmware certificates are managed, firmware is authenticated and by which the operating system is integrated in this process.

*Secure Boot Configuration* is based on the PKI process (Public Key Infrastructure), to authenticate modules before they are allowed to be executed.

### <span id="page-38-0"></span>**Platform Mode**

Shows whether the system is in user mode or setup mode.

- *User* In user mode, the Platform Key (PK) is installed. Secure Boot can be enabled or disabled via the *Secure Boot Control* menu option.
- *Setup* In setup mode, the Platform Key (PK) is not installed. Secure Boot is disabled and cannot be enabled via the *Secure Boot Control* menu option.

### **Secure Boot**

Indicates whether the Secure Boot function is active.

*Not active* Secure Boot is not active. *Active* Secure Boot is active.

### **Secure Boot Control**

Specifies whether booting of unsigned boot loaders/UEFI OpROMs is permitted.

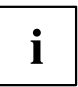

The associated signatures are saved in the BIOS or can be reloaded in the *Key Management* submenu.

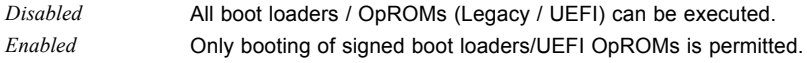

### **Secure Boot Mode**

Specifies whether the Key Management submenu is available.

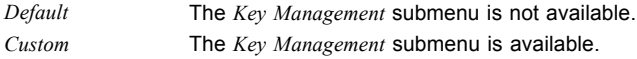

### **Key Management**

Submenu for deleting, changing and adding the key and signature databases required for Secure Boot.

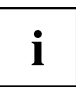

Without the installed Platform Key (PK), the system is in setup mode (Secure Boot is disabled). As soon as the PK is installed, the system switches to user mode (Secure Boot can be enabled).

#### <span id="page-39-0"></span>**Factory Default Key Provisioning**

If the system is in setup mode (no Public Key is installed), it is possible to install the default Secure Boot key and signature databases.

*Disabled* The available Secure Boot key and signature databases remain unchanged.

*Enabled* If the PK, KEK, DB, DBX signature databases are not available, the default Secure Boot key and signature databases will be installed after rebooting the system.

#### **Delete All Secure Boot Variables**

Puts the system into Setup mode (Secure Boot is disabled). All keys and signature databases (PK, KEK, DB, DBX) in the system are deleted.

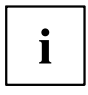

This menu item is only available if *Factory Default Key Provisioning* is set to *Disabled*.

#### **Enroll All Factory Default Keys**

All keys and signature databases (PK, KEK, DB, DBX) in the system are reset to the default values.

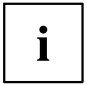

This menu item is only available if *Factory Default Key Provisioning* is set to *Enabled*.

#### **Save Secure Boot Keys**

Saves the Secure Boot Key and Key Databases to the selected drive.

#### **Platform Key (PK)**

Shows the current status of the Platform Key (PK).

*Installed* The PK is installed. System is in user mode. *Not installed* The PK is not installed. The system is in setup mode.

#### **Delete PK**

Deletes the Platform Key (PK), which puts the system in setup mode and disables Secure Boot.

#### **Set new PK**

Sets the Platform Key (PK). After selecting the drive, the corresponding file must be selected in the browser.

#### <span id="page-40-0"></span>**Key Exchange Key Database (KEK)**

Shows the current status of the Key Exchange Key Database (KEK).

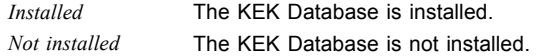

#### **Delete KEK**

Deletes the Key Exchange Key Database (KEK)

#### **Set new KEK**

Sets the Key Exchange Key Database (KEK) After selecting the drive, the corresponding file must be selected in the browser.

#### **Append KEK**

Adds an entry to the Key Exchange Key Database (KEK). After selecting the drive, the corresponding file must be selected in the browser.

#### **Authorized Signature Database (DB)**

Shows the current status of the Authorized Signature Database (DB).

*Installed* The DB is installed. *Not Installed* The DB is not installed.

#### **Delete DB**

Deletes the Authorized Signature Database (DB).

#### **Set new DB**

Sets the Authorized Signature Database (DB). After selecting the drive, the corresponding file must be selected in the browser.

#### **Append DB**

Adds an entry to the Authorized Signature Database (DB). After selecting the drive, the corresponding file must be selected in the browser.

#### **Forbidden Signature Database (DBX)**

Shows the current status of the Forbidden Signature Database (DB).

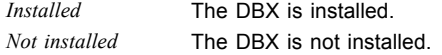

#### <span id="page-41-0"></span>**Delete DBX**

Deletes the Forbidden Signature Database (DB).

#### **Set new DBX**

Sets the Forbidden Signature Database (DB). After selecting the drive, the corresponding file must be selected in the browser.

#### **Append DBX**

Adds an entry to the Forbidden Signature Database (DBX). After selecting the drive, the corresponding file must be selected in the browser.

# **HDD Security Configuration**

### **HDD Password on Boot**

Specifies whether a hard disk user password must be entered during every boot process.

*Disabled* It is not necessary to enter a hard disk user password during the boot process. *Enabled* Entry of a hard disk user password is required during every boot process.

# **HDD n / HDD-ID**

Opens a submenu with information on the hard disk user password.

### **HDD Password Description**

Allows the hard disk user and master passwords to be set, changed and deleted. The hard disk user password must be set up before the Enabled Security setting can be carried out. The hard disk master password can only be changed if you have successfully unlocked it in POST with the hard disk master password.

### **HDD Password Configuration**

Shows the current security status of the hard disk.

### **Security Supported**

*Yes* is shown here if the device supports use of a hard disk user password. In this case it is possible to assign a password to the hard drive.

### <span id="page-42-0"></span>**Security Enabled**

*Yes* is shown here if either a hard disk user password or a hard disk master password has been assigned to the hard disk.

### **Security Locked**

The hard disk is locked if it was not unlocked with the valid password.

### **Security Frozen**

If *Yes* is displayed, then a hard disk user password cannot be set up, changed or deleted. To change the security frozen status to *No*, the system must have been shut down before the BIOS Setup is called. Only then can a hard disk user password be set up, changed or deleted.

### **HDD User Password Status**

Shows whether a hard disk user password was allocated or not.

### **HDD Master Password Status**

Shows whether a hard disk master password was allocated or not.

### **Set User Password**

The hard disk user password protects the hard disk(s) from unauthorised access. Booting the operating system from the hard disk or accessing the data on the hard disk can only be carried out by those people who know the hard disk user password. The hard disk user password can be up to 32 characters long. The settings become effective immediately and also remain so, regardless of how you later end the BIOS Setup. The hard disk user password is requested during the POST.

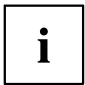

If you press the Enter key, a window will open in which you can assign the hard disk user password. Enter a character string to define the password. If you confirm an empty password field, the password will be deleted.

### **Set Master Password**

If a hard disk user password has been forgotten, it can be deleted using the hard disk master password. This option is only available if an incorrect hard disk user password has been entered three times when the system is booting during POST. The hard disk master password for your hard disk can be obtained from the certificated technical support service, but only if the particular HDD-ID is provided together with a valid proof of purchase.

# <span id="page-43-0"></span>**Power Menu – Energy saving functions**

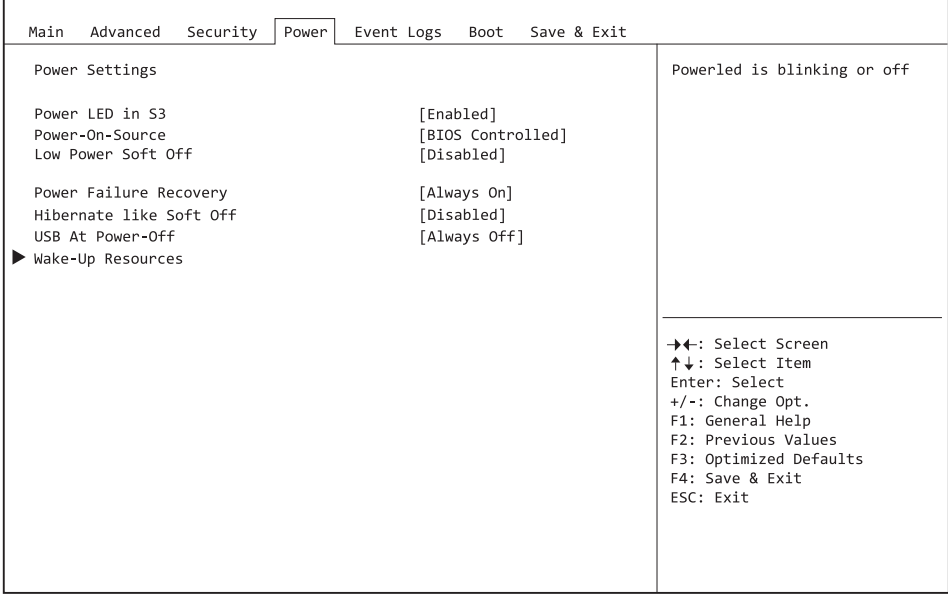

Example showing the *Power* menu.

### **Power Settings**

### **Power LED in S3**

Determines the behaviour of the Power LED in standby (S3).

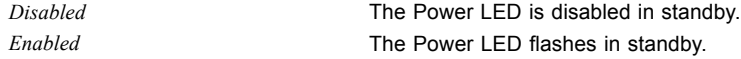

### **Power On Source**

Specifies whether the switch-on sources for the system are managed via BIOS or via an ACPI operating system.

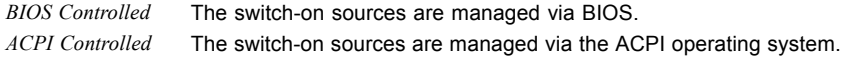

### <span id="page-44-0"></span>**Low Power Soft Off**

Reduces the energy consumption of a system which is switched off.

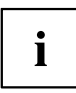

When Low Power Soft Off is enabled, the system can only be switched on with the power button on the casing. The device cannot be switched on using the power button of a USB keyboard or a Wake-on-LAN signal.

*Disabled* Low Power Soft Off is disabled.

*Enabled* Low Power Soft Off is enabled.

### **Power Failure Recovery – System status after a power failure**

Specifies how the system behaves during a reboot following a power failure.

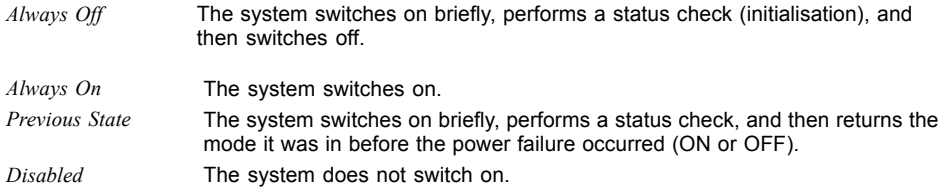

### **Hibernate like Soft Off**

In order to also reduce the energy consumption in hibernate mode (S4), the system will instead be brought into Low Power Soft Off or Zero Watt mode (S5) when it is switched off. However, the energy consumption will only reduce if Low Power Soft Off or Zero Watt mode is enabled.

*Disabled* The system will be brought into hibernate mode (S4).

*Enabled* Instead of going into hibernate mode (S4), the system will be brought into Low Power Soft Off or Zero Watt mode (S5).

#### **USB At Power Off**

Enables/disables the power supply for the USB ports. This option is only available if Low Power Soft Off and Zero Watt mode are disabled.

*Always off* The USB ports are no longer supplied with power after the system is shut down. *Always on* The USB ports continue to be supplied with power after the system is shut down.

## <span id="page-45-0"></span>**Wake-Up Resources**

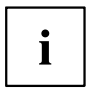

This submenu is only available if neither *Zero-Watt mode* nor *Low Power Soft Off* is enabled.

### **LAN**

Determines whether the system can be switched on via a LAN controller (on the system board or expansion card).

*Enabled* The system can be switched on via a LAN controller. *Disabled* The system cannot be switched on via a LAN controller.

### **Wake On LAN Boot**

Specifies the system behaviour when switched on by means of network signals.

*Boot Sequence* After being switched on via the LAN, the system boots up according to the device sequence specified in the boot menu. *Force LAN Boot* After being switched on via the LAN, the system is booted remotely via the LAN.

### **Wake Up Timer**

The time at which the system should be switched on can be specified here.

*Disabled* Wake Up Timer is not enabled.

*Enabled* Wake Up Timer is enabled. The system is switched on at the time specified.

### **Hour**

Specifies the hour of the switch-on time.

### **Minute**

Specifies the minute of the switch-on time.

### **Second**

Specifies the second of the switch-on time.

### <span id="page-46-0"></span>**Wake Up Mode**

Specifies whether the system should be switched on daily, on selected week days or only once a month at the specified time.

*Daily* The system will be switched on daily at the time specified. *Weekly* The system is switched on at the specified time on the selected week days. *Monthly* The system will be switched on once a month at the time specified.

### **Wake Up Day**

Specifies the day of the month on which the system is to be switched on. Permitted values are 1..31.

### **USB Keyboard**

Specifies whether the system can be switched on via the network key of a USB keyboard, if the keyboard supports this function.

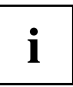

Switching on the system via a USB keyboard is only available if *USB At Power-Off* is set to*Always On*.

*Disabled* The network key of the USB keyboard is disabled. *Enabled* The network key of the USB keyboard is enabled.

# <span id="page-47-0"></span>**Event Logs – Configuration and Display of the Event Log**

| Advanced<br>Main      | Security<br>Power                  | Event Logs | Boot | Save & Exit |                                                                                                    |
|-----------------------|------------------------------------|------------|------|-------------|----------------------------------------------------------------------------------------------------|
| View Smbios Event Log | ▶ Change Smbios Event Log Settings |            |      |             | Press <enter> to change the<br/>Smbios Event Log configuration.</enter>                                                                                           |
|                       |                                    |            |      |             |                                                                                                    |
|                       |                                    |            |      |             | →←: Select Screen<br>↑↓: Select Item<br>Enter: Select<br>+/-: Change Opt.<br>F1: General Help<br>F2: Previous Values<br>F3: Optimized Defaults<br>F4: Save & Exit |
|                       |                                    |            |      |             | ESC: Exit                                                                                                    |

Example showing the *Event Logs*.

## **Change SMBIOS event log settings**

### **SMBIOS Event Log**

Specifies whether the SMBIOS event log is enabled.

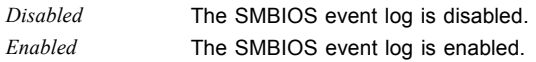

### **Erase Event Log**

Specifies whether the SMBIOS event log should be deleted.

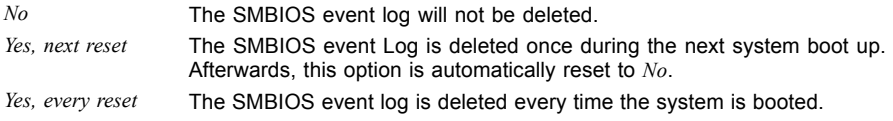

### <span id="page-48-0"></span>**When Log is full**

Specifies the course of action to be taken when the SMBIOS event log is full.

- *Do Nothing* When the SMBIOS event log is full, no further entries are added. The SMBIOS event log must first be deleted before new entries can be added.
- *Erase Immediately* When the SMBIOS event log is full, it will be erased immediately. All existing entries will be deleted!

### **Log System Boot Event**

Specifies whether every boot of the system is logged in the SMBIOS event log.

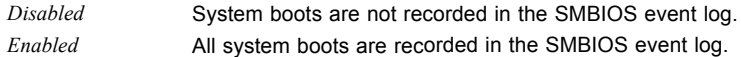

### **MECI**

Multiple Event Count Increment: the number of double events which must occur before the multiple event counter is updated, including the associated log entry. The value is in the range between 1 and 255.

### **METW**

Multiple Event Time Window: the number of minutes which must elapse between double event logs which use a multiple event counter. The value is in the range between 0 to 99 minutes.

### **Log OEM Codes**

Enables or disables the log function of EFI codes as OEM codes (if not already legacy converted).

### **Convert OEM codes**

Enabling or disabling the conversion of EFI status codes to standard SMBIOS types (not all may be translated).

### **View SMBIOS Event Log**

Opens the submenu to show all SMBIOS event log entries present.

Bootmenu

# <span id="page-49-0"></span>**Boot Menu – System boot**

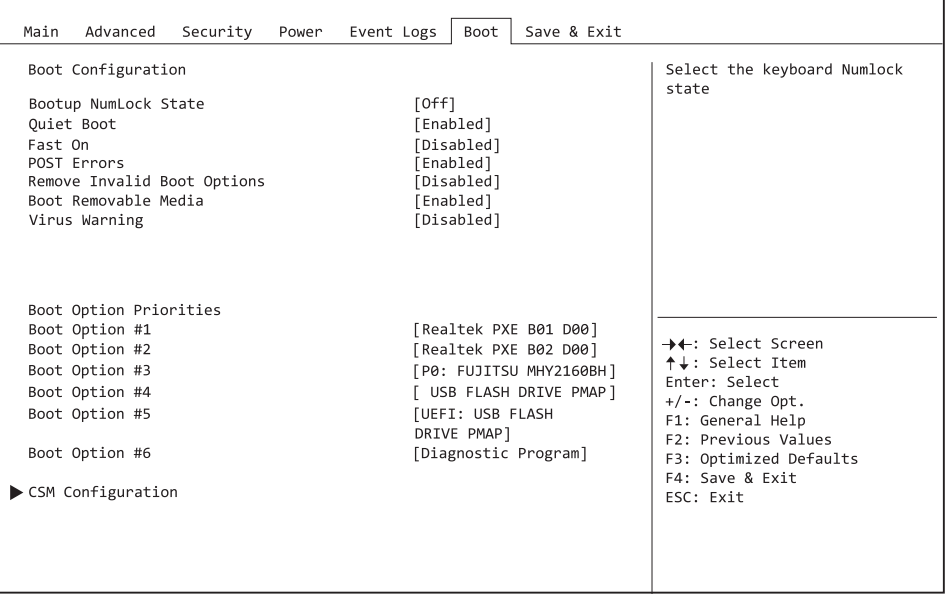

The sequence of the drives from which booting is to occur can be specified here.

Up to eight drives (can include USB ports, for example) can be listed here.

# **Boot Configuration**

### **Bootup NumLock State**

The setting of the NumLock function after a system boot is provided here. NumLock controls the functionality of the numeric keypad.

*On* NumLock is enabled, the numeric keypad can be used.

*Off* NumLock is disabled, the numeric keypad keys can be used to control the cursor.

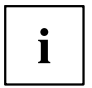

The Num indicator light on your keyboard shows the current boot up NumLock state. The Num key on the keyboard can be used to toggle between ON and OFF.

### <span id="page-50-0"></span>**Quiet Boot**

The boot logo is shown on the screen instead of the POST boot up information.

*Enabled* The boot logo is displayed. *Disabled* The POST boot up information is shown on the screen.

## **Fast On**

Fast On is intended to reduce the boot time for systems with a fixed configuration. Once a successful boot path has been established, enabling this function allows this boot path to be used for every subsequent boot process. This reduces the boot time, because only the components needed for booting are initialised. If the system configuration is changed, open the BIOS Setup once only to confirm the new configuration.

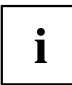

Due to the short boot time, it is not usually possible to enter the BIOS Setup by pressing  $key$   $F2$ . To enter the BIOS Setup, power up the system with the on/off switch and keep pressing the on/off switch until you hear a beep. The BIOS Setup then opens.

Note that connected devices (e.g. SSD/HDD type & firmware, etc. ) can increase the boot time.

To optimise the Fast On function, if possible configure as follows:

- Under First Boot Device, enter the preferred boot medium.
- Disable TPM.
- Disable the SMBIOS Eventlog function.
- Disable parallel and serial ports.

*Disabled* When the system is switched on, a complete initialisation is performed.

*Enabled* When the system is switched on, initialisation is performed only for the components needed for booting.

### **USB Support**

If this function is disabled, USB devices (including USB keyboard) are only available after booting the operating system.

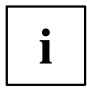

It may not be possible to use setup and operating system boot menus if the function is activated. This function remains without impact if the function for entering a user password is enabled with every boot process.

*Disabled* USB components are not available before booting the operating system. *Full Initial* USB components are available already before booting the operating system. *Partial Initial* USB components are not available before booting the operating system.

### <span id="page-51-0"></span>**PS2 Devices Support**

It may not be possible to use setup and operating system boot menus if the function is disabled. This function remains without impact if the function for entering a user password is enabled with every boot process.

*Disabled* PS/2 devices are still not available even after booting the operating system. *Enabled* PS/2 devices are available.

### **POST Errors**

Specifies whether the system boot process aborts and the system is stopped when an error is detected.

*Disabled* The system boot is not aborted. The error will be ignored, as far as this is possible.

*Enabled* If an error is detected during POST, the boot process is aborted and the system stopped.

### **Remove Invalid Boot Options**

Specifies whether UEFI boot settings for devices which are no longer connected to the system should be removed from the boot options priorities list.

*Disabled* UEFI boot settings are not removed from the boot options priorities list. *Enabled* UEFI boot settings are removed from the boot options priorities list.

### **Boot Removable Media**

Specifies whether booting via a removable data storage device such as a USB stick is supported.

*Disabled* Booting via a removable data storage device is disabled. *Enabled* Booting via a removable data storage device is enabled.

### **Virus Warning**

Checks the boot sectors of the hard disks for changes since the last system boot. If the boot sectors have been changed without any apparent reason, a suitable virus detection program should be run.

*Disabled* The boot sectors will not be checked. *Enabled* If the boot sector has been changed since the last system boot (e.g. new operating system or a virus attack), a warning notice is displayed. The warning notice remains on the screen until you confirm the changes by going into BIOS Setup and setting this item to *Confirm* or disable the function.

### <span id="page-52-0"></span>**Prefer USB Boot**

Determines whether USB devices should be preferred in the boot sequence.

*Enabled* USB devices will be preferred to other devices in the boot sequence. *Disabled* USB devices will not be treated with preference in the boot sequence.

### **Boot option priorities**

Displays the current boot sequence.

- ► Use the cursor keys  $\Box$  or  $\Box$  to select the device whose boot sequence you would like to change.
- $\triangleright$  To increase the priority for the selected device, press the  $\overline{+}$  key. To decrease the priority, press the  $\overline{-}$  key.
- ► To remove the selected device from the boot sequence, press the Enter key and select *Disabled*.

### **CSM Configuration**

Opens the submenu for configuring the Compatibility Support Module (CSM).

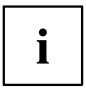

This submenu is only available if *Secure Boot Control* is disabled under *Setup* –> *Security* –> *Secure Boot Configuration*.

#### **Launch CSM**

Specifies whether the Compatibility Support Module (CSM) is executed. A legacy operating system can only be booted if the CSM has been loaded.

*Enabled* The CSM is executed so that a legacy or UEFI operating system can be booted. *Disabled* The CSM is not executed so that a only a UEFI operating system can be booted.

#### **Boot Option Filter**

Specifies the drives from which booting can be carried out.

*UEFI and Legacy* Booting is possible both from drives with UEFI OS and from drives with Legacy OS.

- *Legacy only* Booting is only possible from drives with Legacy OS.
- *UEFI only* Booting is only possible from drives with UEFI OS.

#### <span id="page-53-0"></span>**Launch PXE OpROM Policy**

Specifies which PXE option ROM is booted. For the PXE boot, both the normal (Legacy) PXE boot and a UEFI PXE boot are available.

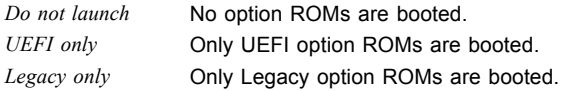

#### **Launch Storage OpROM Policy**

Specifies which Storage option ROM is booted.

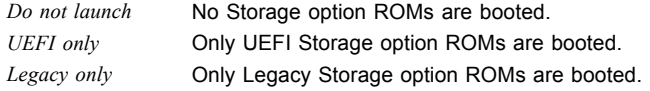

#### **Launch Video OpROM Policy**

Specifies which Video option ROM is booted.

*UEFI only* **Only UEFI Video option ROMs are booted.** *Legacy only* **Only Legacy Video option ROMs are booted.** 

#### **Other PCI Device ROM Priority**

Specifies which option ROM is booted for devices other than the network, mass memory or video.

*UEFI OpROM* Only UEFI option ROMs are booted. *Legacy OpROM* Only Legacy option ROMs are booted.

# <span id="page-54-0"></span>**Save & Exit Menu – Finish BIOS Setup**

![](_page_54_Picture_84.jpeg)

The *Exit* menu provides options for saving settings and exiting *BIOS Setup*.

## **Save Changes and Exit**

To save the current entries in the menus and exit the BIOS Setup, select *Save Changes and Exit* and then *Yes*. The new settings become effective and POST continues, provided a reboot is not necessary due to a changed option.

## **Discard Changes and Exit - quit without saving**

To discard the changes made since calling up the BIOS Setup or since the last time the function "Save Changes" was called, select *Discard Changes & Exit* and *Yes*. BIOS Setup is terminated and POST continues.

## **Save Changes and Reset**

To save the current entries in the menus and exit BIOS Setup, select *Save Changes and Reset* and *Yes*. The system reboots and the new settings take effect.

## <span id="page-55-0"></span>**Discard Changes and Reset**

To discard the changes made since calling up the BIOS Setup or since the last time the function "Save Changes" was called, select *Discard Changes and Reset* and *Yes*. BIOS Setup is closed and the system reboots.

# **Save Options**

### **Save Changes**

To save the changes made so far without leaving BIOS Setup, select *Save Changes* and *Yes*.

### **Discard Changes**

To discard the changes made since calling the BIOS Setup or since the last time the function "Save Changes" was called, but without leaving the BIOS Setup, select *Save Changes* and *Yes*.

### **Restore Defaults**

To reset all the menus of the BIOS setup to the default values, select *Restore Defaults* and *Yes*. If you wish to leave the BIOS Setup with these settings, select *Save Changes and Exit* and *Yes*.

### **Save as User Defaults**

To save the changes made so far as user default settings, select *Save as User Defaults* and *Yes*.

### **Restore User Defaults**

To reset all the menus of the BIOS Setup to the user default settings, select *Restore User Defaults* and *Yes*. If you wish to leave the BIOS Setup with these settings, select *Save Changes and Exit* and *Yes*.

## **Boot Override**

Use the cursor keys  $\begin{array}{|c|c|c|}\n\hline\n\end{array}$  and  $\begin{array}{|c|c|}\n\hline\n\end{array}$  to select the drive from which the operating system should be booted. Press the Enter key to start the boot process from the selected drive.

### <span id="page-56-0"></span>**Diagnostic Program**

- ► To perform a basic test of the CPU, working memory and hard disks, select *Diagnostic Program* and press the Enter key.
- If a problem occurs during the test, the relevant Error Code and a brief explanation (Diagnostic Result) will be displayed. In addition, the Error Code is entered in the Smbios Event Log.

![](_page_56_Picture_4.jpeg)

Diagnostic Program can also be called up directly in the Boot Menu by pressing the F12 key in the POST.

# <span id="page-57-0"></span>**BIOS Update**

To carry out a *Flash BIOS Update*, you can use the *Auto BIOS Update* function (["Auto](#page-27-0) BIOS [Update",](#page-27-0) Page [24](#page-27-0)) or must first download the necessary files from the Internet.

![](_page_57_Picture_3.jpeg)

The BIOS is installed on a flash memory module. If an error occurs during the flash BIOS update procedure, the BIOS image may be destroyed. You can then only recover the BIOS using *BIOS Recovery Update*, see"BIOS [Recovery](#page-59-0) Update", [Page](#page-59-0) [56.](#page-59-0) If this is not possible, the Flash memory module must be replaced. If this is the case, please contact the Service Desk of Customer Services.

- ► On the Internet, go to ["http://www.fujitsu.com/de/support/index.html"](http://www.fujitsu.com/de/support/index.htm).
- ► Use *MANUAL PRODUCT SELECTION* to select your device or look for your device under *SELECT PRODUCT USING SERIAL/IDENT NO.* using the serial/ident. no. or the product name.
- ► Click on *Drivers & Downloads* and select your operating system.
- ► Select *Flash BIOS*.
- ► Flash BIOS Update Desk Flash Instant: For "Flash-BIOS Update under Windows", download the file *Flash-BIOS Update – Desk Flash Instant*.
- ► Admin package Compressed Flash Files: If you cannot find the operating system which you are using in the selection, select an operating system of your choice and download the file *Admin package – Compressed Flash Files* to "Flash-BIOS Update using a USB stick".
- ► For safety reasons, make a note of the settings in the BIOS Setup before you perform the Flash-BIOS update. Normally, a Flash-BIOS update does not damage the BIOS Setup.

# **Auto BIOS Update**

With *Auto BIOS Update* it is possible to check a Fujitsu server automatically to see if there is a new BIOS version for the system. For the update, no operating system or external storage medium is required. For details on the *Auto BIOS Update* function, see the manual, "Auto BIOS [Update",](#page-27-0) Page [24](#page-27-0).

## **Flash BIOS update under Windows**

- ► Start your system and boot Windows.
- ► Open Windows Explorer, then under *Flash-BIOS Update Desk Flash Instant* select the file which was downloaded and start the Flash-BIOS update with a double-click. Follow the instructions on the screen.

![](_page_57_Picture_17.jpeg)

Administrator rights are necessary to run "Desk Flash Instant".

 $\rightarrow$  After the Flash-BIOS Update has terminated successfully, the system will restart automatically and boot up with the new version of BIOS.

# <span id="page-58-0"></span>**Flash BIOS update with a USB stick**

► Have a boot-capable USB stick ready.

![](_page_58_Picture_3.jpeg)

If your USB stick is not boot-capable, you will find the necessary files for it under *Admin package – Compressed Flash Files* under the item *Installation description* then selecting the item *Further information*. Follow the instructions.

![](_page_58_Picture_5.jpeg)

When a boot-capable USB stick is created, all the files on the stick are irretrievably deleted. Please therefore make certain that all files from the USB stick are backed up elsewhere beforehand.

- ► Unzip the ZIP files which were downloaded under *Admin package Compressed Flash Files* and copy the files and directories into the root directory of your boot-capable USB stick.
- ► Restart your system and wait until screen output appears. Press the function key F12 and

use the cursor keys  $\Box$  or  $\Box$  to select the boot-capable USB stick.

- ► Use *cd DOS* to change directory, launch Flash BIOS Update with the command *DosFlash* and follow the further instructions.
- $\rightarrow$  After the Flash-BIOS Update has terminated successfully, the system will restart automatically and boot up with the new version of BIOS.

# <span id="page-59-0"></span>**BIOS Recovery Update**

- ► Prepare a boot-capable USB stick as described under "Flash BIOS update with a USB stick".
- ► Switch off the system and unplug it from the mains supply.
- ► Open the casing and enable *Recovery* using the jumper / DIP switch on the system board. You will find details on this in the technical manual for the system board.
- ► Connect the prepared USB stick and remove all other bootable USB devices.

![](_page_59_Picture_6.jpeg)

If the Admin package on the prepared USB stick does not match the BIOS version of the system (e.g. Admin package for BIOS R1.2.0, but BIOS R1.3.0 is enabled on the system), no screen outputs will be possible in recovery mode. The Recovery Update will be carried out automatically in this case.

During the Recovery Update, a recurring short signal tone will sound. Recovery of the system has succeeded if you hear the repeated signal sequence "short-short-long-long" after a long signal tone. The Recovery process can take a few minutes.

- ► Connect the system to the mains supply again and switch it on.
- ► Use *cd DOS* to change directory, launch BIOS Recovery Update with the command *DosFlash* and follow the further instructions.
- ► After the recovery process has finished, switch off the system and disconnect it from the mains supply.
- ► Remove the USB stick.
- ► For all jumpers / DIP switches which were changed, return them to their original positions and close the casing.
- ► Connect the system to the mains supply again and switch it on.
- $\rightarrow$  The system will now boot up with the new version of BIOS.
- ► Check the settings in the BIOS Setup. If necessary, configure the settings once again.

# <span id="page-60-0"></span>**Index**

#### **A**

[Access 12](#page-15-0) [Access Level 12](#page-15-0) [Advanced menu 13](#page-16-0) [Audio Con](#page-26-0)figuration [23](#page-26-0) [Authorized Signature Database \(DB\) 37](#page-40-0) Automatic BIOS Update [24](#page-27-0)[–25](#page-28-0)

#### **B**

[BIOS Recovery Update 56](#page-59-0) [BIOS Setup 9](#page-12-0) [navigating 10](#page-13-0) [settings 7](#page-10-0) [System con](#page-14-0)figuration [11](#page-14-0) [System settings 13](#page-16-0) [BIOS Setup,](#page-35-0) [security functions 32](#page-35-0) [BIOS update](#page-57-0) [under Windows 54](#page-57-0) [with a USB stick 55](#page-58-0) [BIOS Update 54](#page-57-0) [BIOS-Setup](#page-12-0) [opening 9](#page-12-0) Boot menu [9](#page-12-0)-10 [system boot 46](#page-49-0) [Boot Menu](#page-12-0) [Calling the 9](#page-12-0) [Boot Option Filter 49](#page-52-0)

#### **C**

CSM [49–](#page-52-0)[50](#page-53-0)

#### **D**

[Date 12](#page-15-0) [Discard Changes and Exit 51](#page-54-0)

#### **E**

[Erase Disk 13](#page-16-0) [Erase SATA hard disk 13](#page-16-0) [Event Log 44](#page-47-0) [Exit Menu 51](#page-54-0)

#### **F**

[F12, function key 9](#page-12-0) [Fan speed 23](#page-26-0) [Finish](#page-54-0) [BIOS Setup 51](#page-54-0) Forbidden Signature Database (DBX) [37–](#page-40-0)[38](#page-41-0)

#### **G**

[Graphics Con](#page-20-0)figuration [17](#page-20-0)

#### **H**

[High Precision Event Timer Con](#page-27-0)figuration [24](#page-27-0)

#### **I**

[IGD Memory 17](#page-20-0) [Internal Graphics 17](#page-20-0) [IP Address 25](#page-28-0)

#### **K**

[Key Exchange Key \(KEK\) 37](#page-40-0) Key Management [35](#page-38-0)[–38](#page-41-0)

#### **L**

LAN [10](#page-13-0), [24](#page-27-0) [Launch CSM 49](#page-52-0) [Launch PXE OpROM Policy 50](#page-53-0) [Launch Storage OpROM Policy 50](#page-53-0) [Launch Video OpROM Policy 50](#page-53-0) [Legacy USB Support 21](#page-24-0) [LVDS Con](#page-20-0)figuration [17](#page-20-0)

#### **M**

[Main Menu 11](#page-14-0) [Mass Storage Devices 21](#page-24-0) [mSATA 16](#page-19-0)

#### **N**

[Network Stack 30](#page-33-0) [NumLock 46](#page-49-0)

#### **O**

[Onboard Device Con](#page-26-0)figuration [23](#page-26-0) [Other PCI Device ROM Priority 50](#page-53-0)

#### **P**

[Parallel Port 29](#page-32-0) [Parallel Port Con](#page-32-0)figuration [29](#page-32-0) [Password 33](#page-36-0) [Administrator Password 33](#page-36-0) [Hard Disk Master Password 39](#page-42-0) Hard Disk User Password [38](#page-41-0)[–39](#page-42-0) User Password [33–](#page-36-0)[34](#page-37-0) [User Password on Boot 34](#page-37-0) [Platform Key 36](#page-39-0)

[Platform Key \(PK\) 36](#page-39-0) [Platform Mode 35](#page-38-0) [Power failure, system reaction 41](#page-44-0) [Primary Display 17](#page-20-0) [PS2 Devices 48](#page-51-0)

#### **R**

[Recovery Update 56](#page-59-0)

#### **S**

[SATA Con](#page-19-0)figuration [16](#page-19-0) SATA ports<sup>5</sup>16 [Save Changes and Exit 51](#page-54-0) Secure Boot [34–](#page-37-0)[35](#page-38-0) [Secure Boot Control 35](#page-38-0) [Secure Boot Keys 36](#page-39-0) [Secure Boot Mode 35](#page-38-0) [Security Menu 32](#page-35-0) [Setup,](#page-12-0) [see BIOS Setup 9](#page-12-0) [Super IO Con](#page-29-0)figuration [26](#page-29-0) Support [47](#page-50-0)[–48](#page-51-0) [Switch on system](#page-45-0) [network 42](#page-45-0) [System Date / System Time 12](#page-15-0) [System Information 11](#page-14-0) [System Language 11](#page-14-0) [System Monitoring 22](#page-25-0)

[System power-on](#page-45-0) [LAN controller 42](#page-45-0)

#### **T**

[Terms of Use 25](#page-28-0) [Time 12](#page-15-0) [Time-Out 21](#page-24-0) [Trusted Computing 15](#page-18-0) [Trusted Platform Module 15](#page-18-0) [Pending TPM operation 16](#page-19-0) [TPM State 15](#page-18-0) [TPM Status Information 16](#page-19-0) [TPM Support 15](#page-18-0)

#### **U**

Update [25–](#page-28-0)[26](#page-29-0), [54](#page-57-0) USB [20](#page-23-0), [22](#page-25-0), [47](#page-50-0) [USB keyboard 43](#page-46-0) [USB ports 21](#page-24-0) [USB Transfer Time-Out 21](#page-24-0)

#### **W**

[Wake Up Mode 43](#page-46-0) [Wake Up Timer 42](#page-45-0) [Write protection 34](#page-37-0)